## 迷惑メールフィルター設定方法

① 「さくらのメールボックス」にアクセスし、ログインします。 ※URL:https://secure.sakura.ad.jp/rscontrol/?webmail=1 ※パスワードはメールソフトに設定したものを同一です。

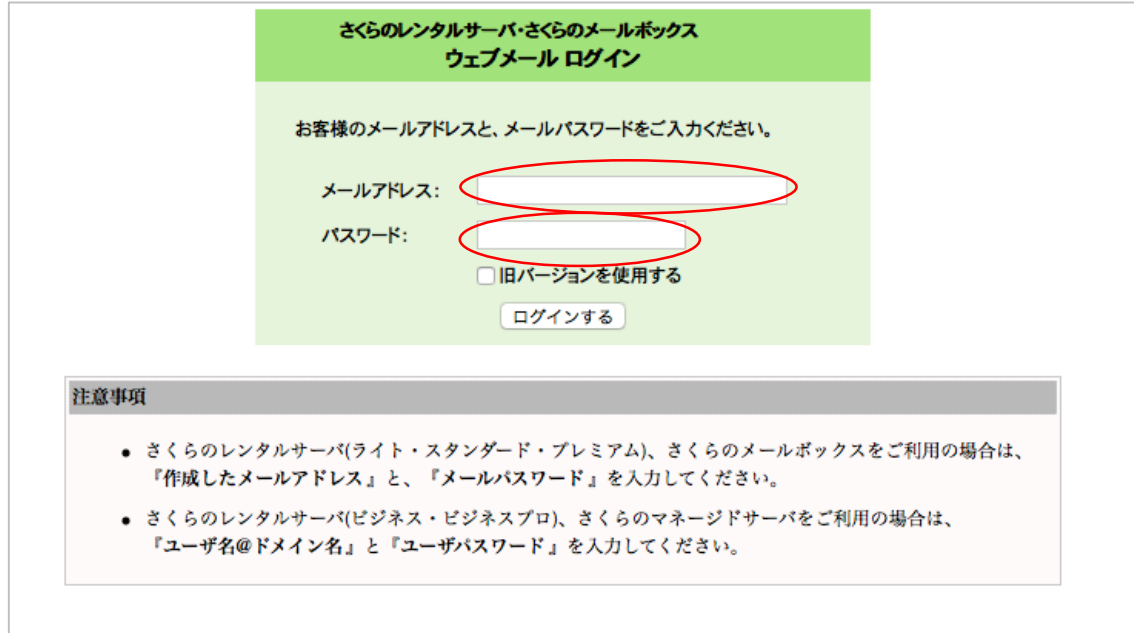

② メールボックス画⾯の左上、「メール」プルダウンメニューから、

「設定」を選択します。

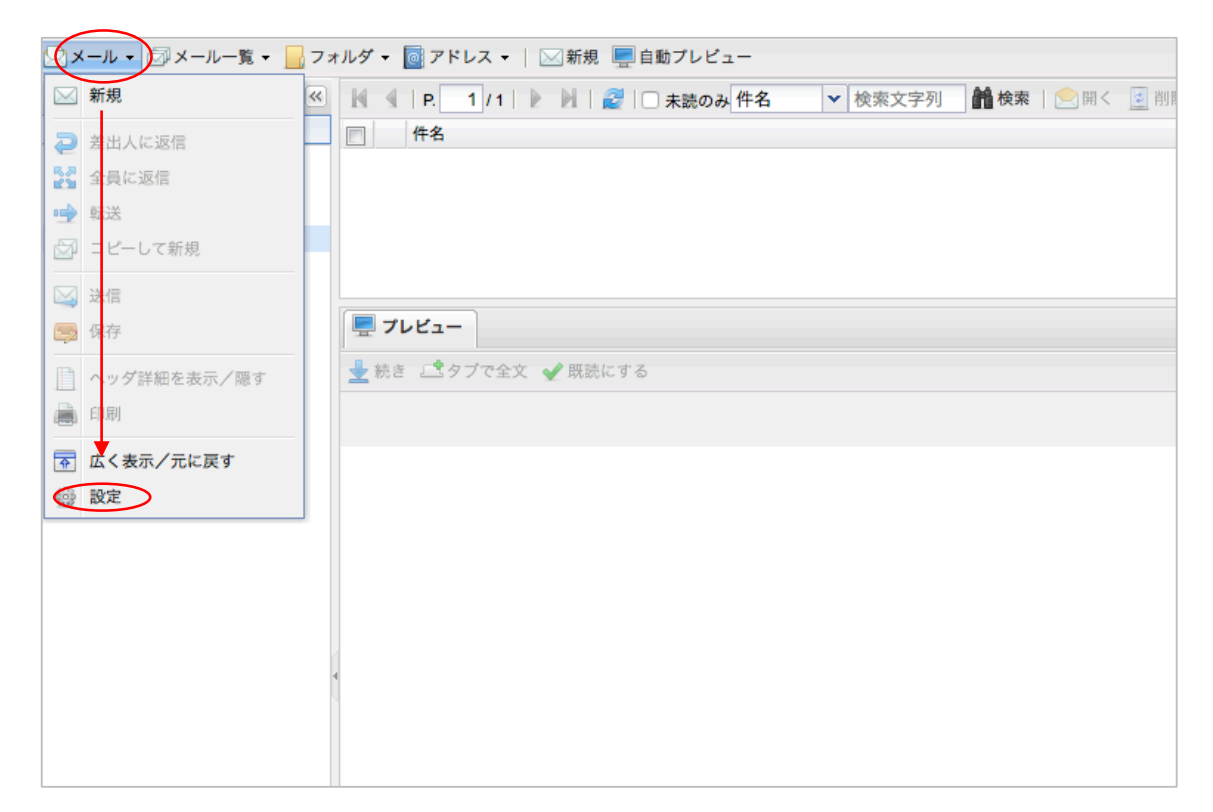

- ③ 警告「差出⼈アドレスに使⽤するデフォルトのドメインが設定されていません。初期ドメイン(lfa.jp)を 使用します。」が表示されますが、気にせず「OK」をクリックします。
- ④「設定」画⾯が開きますので、「メールフィルタ」タブをクリックします。
- ④ ⼀⾏⽬の、「迷惑メールフィルタを利⽤する」にチェックを⼊れます。
- ⑤ 「OK」をクリックし、設定完了です。

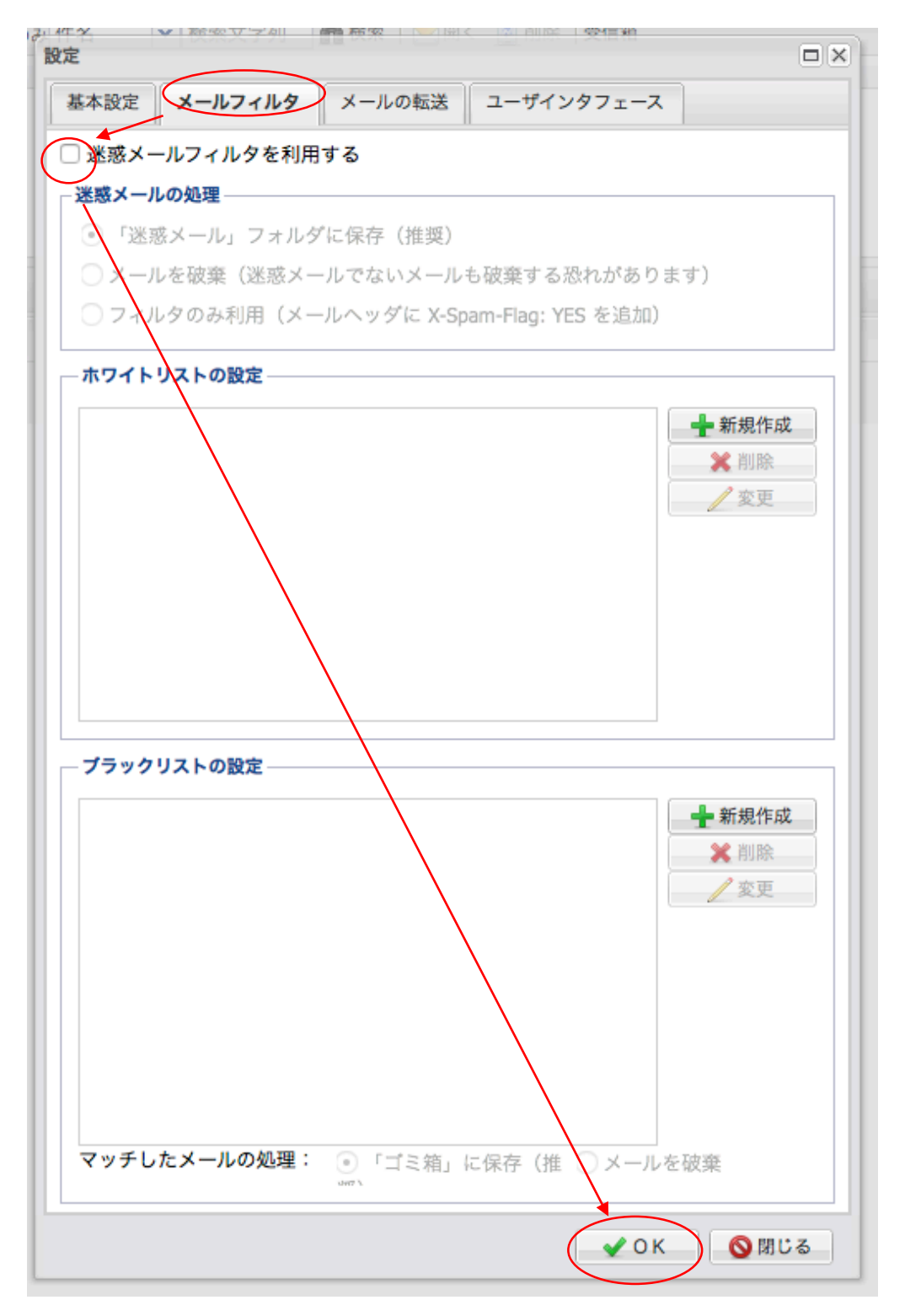

⑥ メールフィルタ設定後、しばらくは時々この画⾯にログインし、

必要なメールが「迷惑メール」フォルダに紛れ込んでいないかチェックするようにしてください。

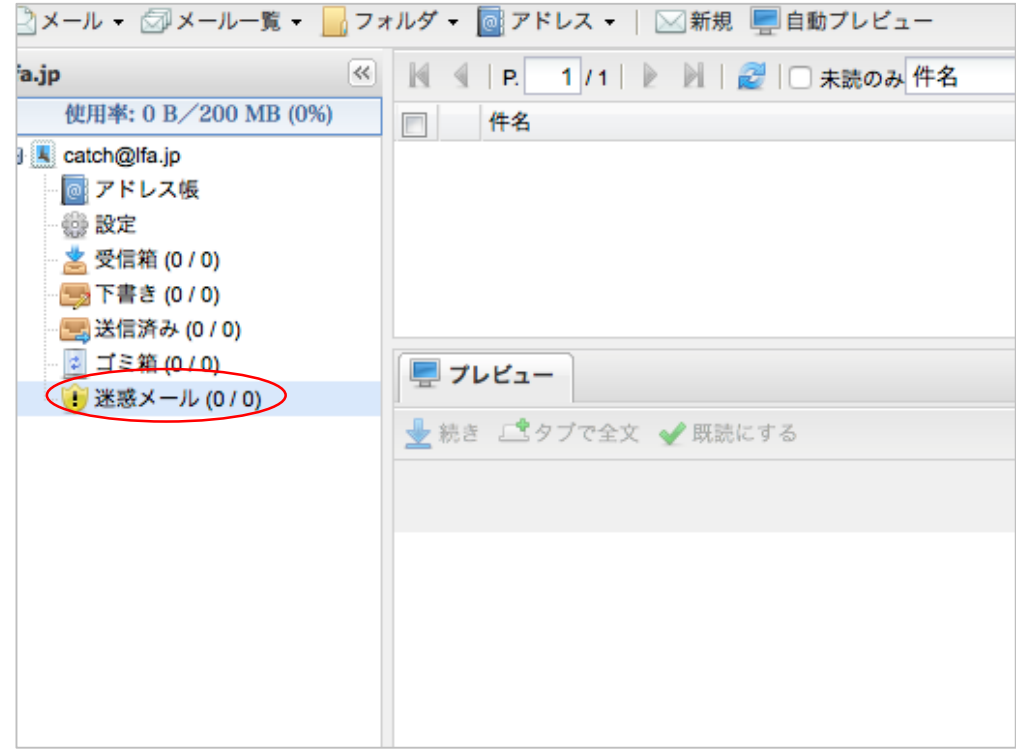

⑦「迷惑メール」フォルダ内に、フィルターにかけたくないメールが⾒つかった場合、

②〜④の手順を繰りかえし、メールフィルタの設定画面に入ります。

⑧「ホワイトリストの設定」欄の右、「+新規作成」をクリックし、追加された⾏にフィルターしたくないアド レスを登録します。

⑨「OK」をクリックし、完了です。

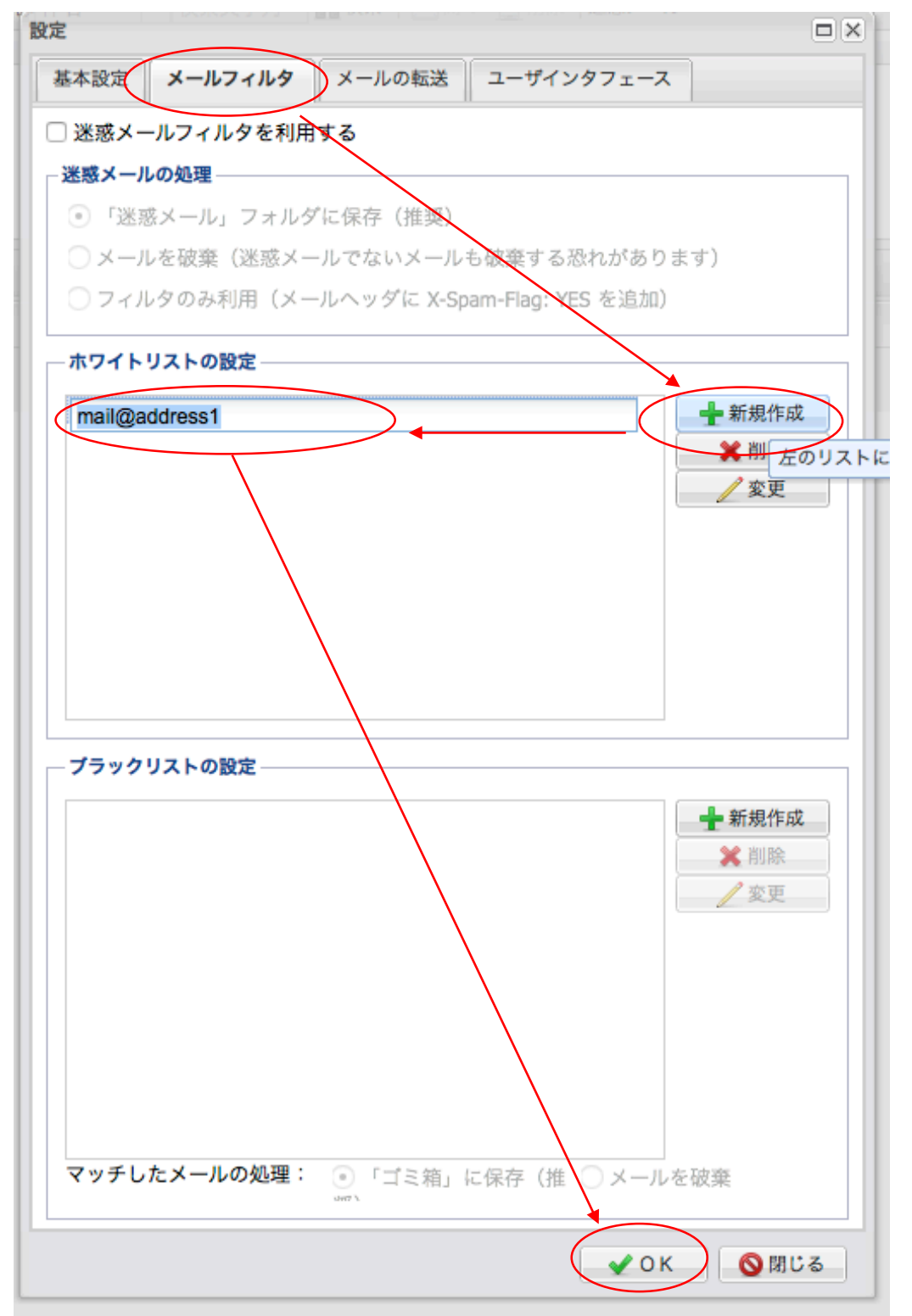